# **Filr 3 Desktop** 應用程式發行說明

 $2018 年6 月$ 

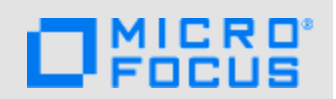

Filr 3 Desktop 應用程式引進了新功能、改善使用性,並解決數個先前的問題。

這些改進許多是為了直接因應來自顧客的建議。我們衷心感謝您撥冗提供可貴的建議。也期盼您能繼 續協助以確保我們的產品能滿足您所有的需求。

Novell 網站上提供了本產品 HTML 與 PDF 格式的文件,您無需登入即可存取該文件頁面。 若您有任何 改善文件的建議,請在 Filr [文件網站](https://www.novell.com/documentation/filr-3/)上張貼的 HTML 版 Filr 3 Desktop 應用程式文件中任一頁面底 部,按一下對本主題發表備註。

下列章節概述此版本中的主要功能。 如需詳細資訊,請參閱以下指南:

- **Linux**︰ 《*Linux* 版 *Filr Desktop* [應用程式指南》](https://www.novell.com/documentation/filr-3/filr-desktop-linux/data/bookinfo.html) (https://www.novell.com/documentation/ filr-3/filr-desktop-linux/data/bookinfo.html)
- **Mac:** 《*Mac* 版 *Filr Desktop* [應用程式指南》](https://www.novell.com/documentation/filr-3/filr-desktop-mac/data/bookinfo.html) (https://www.novell.com/documentation/filr-3/ filr-desktop-mac/data/bookinfo.html)
- **Windows**: 《*Windows* 版 *Filr Desktop* [應用程式指南》](https://www.novell.com/documentation/filr-3/filr-desktop/data/bookinfo.html) (https://www.novell.com/ documentation/filr-3/filr-desktop/data/bookinfo.html)

# **1 Filr 3.4 Desktop** 應用程式的新功能

- ◆ 第 1.1 [節「下載電子郵件附件而未透過](#page-0-0) Outlook 外掛程式驗證」(第 1 頁)
- 第 1.2 [節「將新共享和已修改共享的過期日預設為](#page-0-1) 30 天」(第 1 頁)
- ◆ 第 1.3 [節「存取共享的「電子郵件通知」和「共享存取權限報告」](#page-1-0)(僅限進階版授權)」(第 2 頁 [\)](#page-1-0)
- 第 1.4 [節「偵測使用者地區設定的功能」](#page-1-1)(第 2 頁)
- 第 1.5 節「Ubuntu 上的 Linux 用戶端 ([技術預覽](#page-1-2))」(第 2 頁)

### <span id="page-0-0"></span>**1.1** 下載電子郵件附件而未透過 **Outlook** 外掛程式驗證

如果是 Filr 先前的版本,當電子郵件傳送至外部使用者,該外部使用者必須註冊 Filr 才能下載附 件。

從 Filr 3.4 起,Filr 管理員可以啟用選項允許外部使用者下載附件而不需註冊 Filr。

### <span id="page-0-1"></span>**1.2** 將新共享和已修改共享的過期日預設為 **30** 天

此功能可將使用者檔案和資料夾的預設共享過期日設定為 30 天。 「永不」選項仍然可用,雖然不再是 預設選項。

# <span id="page-1-0"></span>**1.3** 存取共享的「電子郵件通知」和「共享存取權限報告」**(**僅限進階版授 權**)**

當被共享者首次存取檔案時,共享者會收到電子郵件通知。針對資料夾,首次存取共享資料夾中的任 何檔案時,都會收到電子郵件通知。重新命名、刪除或新增任何檔案到共享資料夾則不會收到任何通 知。

此功能適用於:

- 使用者擁有 Filr 3.4 進階版授權
- ◆ 诱過 Filr 3.4 或更新版本共享檔案或資料來

電子郵件通知包含下列資訊:

 $\epsilon$ sharee> has accessed  $\epsilon$ name of file> on  $\epsilon$ Filr access time> from the IP address  $\epsilon$ IP of sharee device>. To view the access details of all the users, click here

例如,

Albert has accessed filr.doc on Wednesday, June 13, 2018 2:53:13 PM from the IP address 172.16.16.132. To view the access details of all the users, click here

「按一下這裡」會顯示「共享存取權限報告」。報告涵蓋已存取特定共享的所有使用者詳細資料。此報 告也可以從該檔案或資料夾的「共享」視窗進行存取。

存取權限報告會顯示下列資訊:

- ◆ 使用者: 存取共享的使用者名稱
- ◆ IP 位址: 用來存取共享的設備 IP 位址
- 首次存取時間: 首次存取共享時的日期、時間和時區。再次存取共享時,未收到任何資訊。
- ◆ 群組: 如果使用者已共享至群組,則會顯示使用者所屬的群組名稱。

### <span id="page-1-1"></span>**1.4** 偵測使用者地區設定的功能

Filr 目前擁有偵測使用者地區設定的功能並能以使用者設定的語言顯示 Filr Web 介面。如果 Filr 不 支援瀏覽器語言,則會預設為 Filr 伺服器上設定的語言。若要變更為支援的語言,請參閱《[Filr](https://www.novell.com/documentation/filr-3/filr-user-access/data/bookinfo.html): [使用者存取指南》中](https://www.novell.com/documentation/filr-3/filr-user-access/data/bookinfo.html)的[「修改您的設定檔」。](https://www.novell.com/documentation/filr-3/filr-user-access/data/b11h5k4r.html)

## <span id="page-1-2"></span>**1.5 Ubuntu** 上的 **Linux** 用戶端 **(**技術預覽**)**

Filr 3.4 引進 Linux 桌上型電腦的 Ubuntu 16.04.4 LTS (Xenial Xerus) 支援。

若要在 Ubuntu 上安裝 Filr Linux 用戶端,您必須使用 bash 外圍程序:sudo bash filrClient.sh --install

# **2 Filr 3.3 Desktop** 應用程式的新功能

- ◆ 第 2.1 節 「平台支援」(第 2 頁)
- ◆ 第 2.2 節 「 從 Linux Desktop 存取 Filr 檔案和資料夾 」 (第 3 頁)

## <span id="page-1-3"></span>**2.1** 平台支援

Filr 3.3 支援 Mac OS X 10.13 (High Sierra) 和 Mac OS X 10.12 (macOS Sierra)。

不支援的平台: Mac OS X 10.11 (El Capitan)。

# <span id="page-2-0"></span>**2.2** 從 **Linux Desktop** 存取 **Filr** 檔案和資料夾

Filr 3.3 提供了 Linux Desktop 應用程式的技術預覽。您現在可以從 Linux Desktop 輕鬆地存取和同步 化所有的 Filr 檔案和資料夾。

如需詳細資訊,請參閱《Linux 版 Desktop [應用程式指南》。](https://www.novell.com/documentation/filr-3/filr-desktop-linux/)

# **3 Filr 3.2 Desktop** 應用程式的新功能

- 第 3.1 節「LDAP 使用者的 [Advanced Authentication](#page-2-1) 支援」(第 3 頁)
- 第 3.2 節「與 Microsoft Office [整合以作為儲存服務」](#page-2-2)(第 3 頁)
- ◆ 第 3.3 節 「 支援 TLS 1.2 」 (第 3 頁)
- ◆ 第 3.4 節 「讓使用者無法編輯已上傳、但類型已列入黑名單或未列入白名單的檔案 」 (第 3 頁)

## <span id="page-2-1"></span>**3.1 LDAP** 使用者的 **Advanced Authentication** 支援

Filr 3.2 為 LDAP 同步 Filr Desktop 使用者引進了 Advanced Authentication 支援。除了典型的使用者 名稱和密碼驗證,系統還會提示LDAP 使用者進行額外的驗證步驟,之後才能登入 Filr Desktop,但前 提是 Filr 管理員已在 Filr 伺服器上啟用多重要素驗證。

此功能僅適用於 Filr Advanced Edition。

## <span id="page-2-2"></span>**3.2** 與 **Microsoft Office** 整合以作為儲存服務

Filr 可讓您直接從 Word、Excel 或 PowerPoint 等 Microsoft Office 2013 和 2016 應用程式處理 Filr 伺服器上的檔案。您可以從 Microsoft Office 應用程式輕鬆地瀏覽至 Filr 伺服器上的檔案、開啟文 件、加以編輯,然後將該文件回存到 Filr 伺服器。

## <span id="page-2-3"></span>**3.3** 支援 **TLS 1.2**

Filr 3.2 可支援 TLS 1.2,以加強 Filr Desktop 用戶端與 Filr 伺服器之間的通訊安全性。

## <span id="page-2-4"></span>**3.4** 讓使用者無法編輯已上傳、但類型已列入黑名單或未列入白名單的檔案

Filr 3.2 加強了封鎖檔案類型功能,可讓 Filr 使用者無法編輯已上傳、但檔案類型已列入黑名單或未 列入白名單的檔案。

# **4 Filr 3.1 Desktop** 應用程式的新功能

- 第 4.1 [節「允許或封鎖上傳檔案」](#page-3-0)(第 4 頁)
- ◆ 第 4.2 節 「啟用或停用 Desktop 球形文字說明 」 (第 4 頁)

# <span id="page-3-0"></span>**4.1** 允許或封鎖上傳檔案

Filr 管理員現在可以允許或封鎖 Desktop 使用者可上傳的檔案類型。

如果您的 Filr 管理員限制上傳一種類型的檔案,上傳受限制類型檔案的任何嘗試都會遭封鎖。 Desktop 主控台的「最近活動」頁面中會顯示錯誤訊息,而且如果 Filr 管理員已允許球形文字說明, 則 Desktop 上便會顯示球形文字說明。請參閱《*[Windows Filr Desktop](https://www.novell.com/documentation/filr-3/filr-desktop/data/bookinfo.html)* 應用程式指南》和《*[Mac Filr](https://www.novell.com/documentation/filr-3/filr-desktop-mac/data/bookinfo.html)  Desktop* [應用程式指南》](https://www.novell.com/documentation/filr-3/filr-desktop-mac/data/bookinfo.html)中的「「上傳檔案」」。

# <span id="page-3-1"></span>**4.2** 啟用或停用 **Desktop** 球形文字說明

Filr 管理員現在可以啟用或停用桌面用戶端上的球形文字說明。

如果您的 Filr 管理員已停用球形文字說明,您可以使用 Filr Desktop 主控台檢視關於文字說明的資 訊並採取因應動作。請參閱《*[Windows Filr Desktop](https://www.novell.com/documentation/filr-3/filr-desktop/data/bookinfo.html)* 應用程式指南》和《*[Mac Filr Desktop](https://www.novell.com/documentation/filr-3/filr-desktop-mac/data/bookinfo.html)* 應用程式 [指南》](https://www.novell.com/documentation/filr-3/filr-desktop-mac/data/bookinfo.html)中的「「可能不顯示球形文字說明」」

# **5 Filr 3.0 Desktop** 應用程式的新功能

下列章節概述此版本中的主要功能。 如需詳細資訊,請參閱 Filr 3 [文件網站](https://www.novell.com/documentation/filr-3/filr-desktop/data/bookinfo.html) 上的《Windows Filr Desktop [應用程式指南》](https://www.novell.com/documentation/filr-3/filr-desktop-mac/data/bookinfo.html)和《[Mac Filr Desktop](https://www.novell.com/documentation/filr-3/) 應用程式指南》。

- ◆ 第 5.1 節 「在網路資料夾內共享資料夾」(第 4 頁)
- ◆ 第 5.2 節 「自定 Desktop 應用程式品牌 」 (第 4 頁)
- ◆ 第 5.3 [節「將品牌從](#page-3-4) Novell 再造為 Micro Focus」(第 4 頁)
- 第 5.4 [節「修改快取檔案的存留期」](#page-3-5)(第 4 頁)
- 第 5.5 [節「平台支援」](#page-4-0)(第 5 頁)

## <span id="page-3-2"></span>**5.1** 在網路資料夾內共享資料夾

Filr 3.0 加強「網路資料夾」共享功能,以便除了共享檔案外,還包括共享資料夾。如果 Filr 管理 員允許,使用者現在可以使用其選擇的 Filr 用戶端 (Web、行動裝置、桌面),共享其指派的「網路 資料夾」內的資料夾。

## <span id="page-3-3"></span>**5.2** 自定 **Desktop** 應用程式品牌

Filr 管理員現在可以修改 Desktop 應用程式的外觀,以符合貴公司的形象。除非您登入並登出 Desktop 應用程式,否則品牌變更在您的桌面上不會生效。請參閱《*Windows Filr Desktop* 應用程式 指南》和《[Mac Filr Desktop](https://www.novell.com/documentation/filr-3/filr-desktop/data/bookinfo.html) 應用程式指南》中的「自定 Desktop [應用程式的品牌」。](https://www.novell.com/documentation/filr-3/filr-desktop-mac/data/bookinfo.html)

## <span id="page-3-4"></span>**5.3** 將品牌從 **Novell** 再造為 **Micro Focus**

已將 Filr 3.0 Desktop 應用程式的品牌從 Novell Filr 再造為 Micro Focus Filr。

### <span id="page-3-5"></span>**5.4** 修改快取檔案的存留期

如果 Filr 管理員允許,Desktop 使用者可以修改快取檔案的存留期。請參閱《*Windows Filr Desktop*  應用程式指南》和《[Mac Filr Desktop](https://www.novell.com/documentation/filr-3/filr-desktop/data/bookinfo.html) 應用程式指南》中的[「移除快取檔案」](https://www.novell.com/documentation/filr-3/filr-desktop-mac/data/bookinfo.html).

## <span id="page-4-0"></span>**5.5** 平台支援

Filr 3.0 支援 Mac OS X 10.12 (macOS Sierra)。

# **6** 支援的環境

支援下列平台:

#### **Windows**

Windows 10、8.1、7 SP1

#### **Linux**

Ubuntu 16.04.4 LTS (Xenial Xerus)

支援聯合圖形桌面環境

◆ SLED 12 SP3

Filr 僅支援 SLED 12 SP3 隨附的預設 GNOME 圖形桌面環境。

#### **Macintosh**

- OS X 10.13 (High Sierra)
- OS X 10.12 (macOS Sierra)

# **7** 下載和安裝 **Filr Desktop** 應用程式

如需關於下載和安裝 Filr 3.0 Desktop 應用程式的資訊,請參閱下列指南中的「*下載和安裝 Filr Desktop* 應用程式」:

- **Linux**︰ 《*Linux* 版 *Filr Desktop* [應用程式指南》](https://www.novell.com/documentation/filr-3/filr-desktop-linux/data/bookinfo.html) (https://www.novell.com/documentation/ filr-3/filr-desktop-linux/data/bookinfo.html)
- **Mac:** 《*Mac* 版 *Filr Desktop* [應用程式指南》](https://www.novell.com/documentation/filr-3/filr-desktop-mac/data/bookinfo.html) (https://www.novell.com/documentation/filr-3/ filr-desktop-mac/data/bookinfo.html)
- **Windows**: 《*Windows* 版 *Filr Desktop* [應用程式指南》](https://www.novell.com/documentation/filr-3/filr-desktop/data/bookinfo.html) (https://www.novell.com/ documentation/filr-3/filr-desktop/data/bookinfo.html)

# **8** 升級至 **Filr Desktop** 應用程式 **3.0**

您可以將 Filr Desktop 應用程式從 2.0 版升級至 3.0 版。

重要: 在升級 Windows 桌面應用程式前,您必須執行下列動作來結束 Filr 用戶端:

- 1. 按住 Shift 鍵,然後在 Windows 系統匣的 Filr 圖示上,按一下滑鼠右鍵。
- 2. 按一下「結束」。

如果在舊版執行時升級 Filr Desktop 應用程式,可能不會顯示覆蓋圖示。如需這個問題的詳細資訊, 請參閱 「升級 Filr Desktop [應用程式版本後可能不會顯示覆蓋圖示」](#page-10-0)(第 11 頁)。

# **9** 已知問題

最近搜尋過的問題如下:

- 第 9.1 [節「常見問題」](#page-5-0)(第 6 頁)
- ◆ 第 9.2 節「Linux 間題」(第 7 頁)
- 第 9.3 節「[Macintosh](#page-8-0) 問題」(第 9 頁)
- ◆ 第 9.4 節「[Windows](#page-9-0) 問題」(第 10 頁)

# <span id="page-5-0"></span>**9.1** 常見問題

下列問題適用於 Windows 和 Macintosh 平台:

- 第 9.1.1 [節「嘗試使用錯誤密碼來登入](#page-5-1) Filr Desktop 用戶端會將使用者重新導向 Advanced [Authentication](#page-5-1) 登入頁面」(第 6 頁)
- 第 9.1.2 節「重新命名 Web [用戶端中的資料夾並只變更大小寫時,桌面用戶端中顯示未同步化狀](#page-5-2) [態」](#page-5-2)(第 6 頁)
- 第 9.1.3 [節「安裝位置不可以是包含延伸字元的資料夾」](#page-5-3)(第 6 頁)
- ◆ 第 9.1.4 節 「共享對話方塊中的電子郵件地址無法包含延伸字元」(第 7 頁)
- ◆ 第 9.1.5 節「無法在使用 Apple iWork [應用程式建立的文件上加入意見或取得檔案連結」](#page-6-2)(第7 [頁](#page-6-2))
- ◆ 第 9.1.6 節「編輯 Filr [儲存位置時,無法檢視內容功能表和覆蓋圖示」](#page-6-3)(第 7 頁)
- ◆ 第 9.1.7 [節「搭配協力廠商應用程式使用檔案可能觸發其他檔案的自動下載」](#page-6-4)(第 7 頁)
- ◆ 第 9.1.8 節「無法在線上 SharePoint Net [資料夾中建立檔案或資料夾」](#page-6-5)(第7頁)

### <span id="page-5-1"></span>**9.1.1** 嘗試使用錯誤密碼來登入 **Filr Desktop** 用戶端會將使用者重新導向 **Advanced Authentication** 登入頁面

在登入已啟用 Advanced Authentication 的 Filr 伺服器時,如果輸入錯誤的密碼,系統並不會顯示錯 誤訊息,而是會將您重新導向至 Advanced Authentication 登入頁面。在輸入 Advanced Authentication 登入詳細資料後,系統會將您重新導向至 Filr 登入頁面,並指出您遇到了輸入錯誤 密碼的錯誤。

### <span id="page-5-2"></span>9.1.2 重新命名Web用戶端中的資料夾並只變更大小寫時,桌面用戶端中顯示未同步化狀態

當重新命名 Filr Web 用戶端中的資料夾並只變更大小寫 (例如,重新命名 marketing 為 Marketing) 時,該變更不會同步化至 Filr 桌面用戶端,且該桌面用戶端顯示此資料夾為未同步化狀態。

若要再將資料夾同步化,請重新命名 Web 用戶端中的資料夾並變更除了大小寫以外的其他拼寫方式 (例如,重新命名 Marketing 為 Marketing\_Notes)。

### <span id="page-5-3"></span>**9.1.3** 安裝位置不可以是包含延伸字元的資料夾

安裝 Filr Desktop 應用程式時,您選擇要安裝該應用程式之資料夾的名稱中不可包含延伸字元。

### <span id="page-6-1"></span>**9.1.4** 共享對話方塊中的電子郵件地址無法包含延伸字元

在「共享」對話方塊中指定電子郵件地址時,如果電子郵件地址包含延伸字元 (例如單引號),則會 顯示錯誤訊息指出該項目無法與指定的使用者共享。

### <span id="page-6-2"></span>**9.1.5** 無法在使用 **Apple iWork** 應用程式建立的文件上加入意見或取得檔案連結

使用 Filr Desktop 應用程式時,您無法在使用 Apple iWork 應用程式建立的文件 (頁面、主題等) 上 加入意見或取得檔案連結。

這是技術方面的限制,因為使用 iWork 應用程式建立的檔案會另存為資料夾,而 Filr 不支援在資料夾 上執行這些動作。

#### <span id="page-6-3"></span>**9.1.6** 編輯 **Filr** 儲存位置時,無法檢視內容功能表和覆蓋圖示

如果您變更 Filr 檔案的儲存位置,內容功能表和覆蓋圖示將無法顯示。

解決方式: 結束並重新啟動桌面用戶端。

#### <span id="page-6-4"></span>**9.1.7** 搭配協力廠商應用程式使用檔案可能觸發其他檔案的自動下載

如果您使用協力廠商應用程式,例如使用 Microsoft Office 啟動檔案,或使用 LibreOffice 儲存檔 案,則系統可能會自動下載包含該檔案的資料夾中的一個或多個檔案。

#### <span id="page-6-5"></span>**9.1.8** 無法在線上 **SharePoint Net** 資料夾中建立檔案或資料夾

如果您嘗試在線上 SharePoint Net 資料夾中建立檔案或資料夾,檔案或資料夾的建立將會失敗。

解決方式: 使 Net 資料夾中的至少一個檔案離線,然後建立檔案或資料夾。

### <span id="page-6-0"></span>**9.2 Linux** 問題

下列問題適用於 Linux 平台:

- ◆ 第 9.2.1 節 「 在重新安裝 Desktop [應用程式後無法啟動](#page-6-6) Linux Desktop 主控台 」 (第 7 頁)
- ◆ 第 9.2.2 節 「無法啟動 [Linux Desktop](#page-7-0) 應用程式」(第 8 頁)
- ◆ 第 9.2.3 節 「使用 VI [編輯器編輯的檔案不會自動同步到](#page-7-1) Filr 伺服器 」 (第 8 頁)
- 第 9.2.4 [節「某些檔案類型不會顯示覆疊圖示」](#page-7-2)(第 8 頁)
- 第 9.2.5 [節「首次登入期間可能不會正確顯示](#page-7-3) Filr 圖示」(第 8 頁)
- 第 9.2.6 [節「對重新命名之資料夾的子資料夾所執行的作業不會自動同步」](#page-7-4)(第 8 頁)
- 第 9.2.7 [節「無法新增要將資料同步到電腦的網路資料夾」](#page-7-5)(第 8 頁)

#### <span id="page-6-6"></span>**9.2.1** 在重新安裝 **Desktop** 應用程式後無法啟動 **Linux Desktop** 主控台

如果您在未徹底解除安裝 Filr 的桌面上重新安裝 Filr,Filr Desktop 主控台無法啟動。其原因可能 桌面電腦在解除安裝期間磁碟空間太少 (約 200 MB),而導致電腦中還有某些 Filr RPM 未徹底移除。 解決方式: 請進行下列步驟,先徹底解除安裝,再重新安裝用戶端:

- **1** 啟動終端機。
- **2** 若要徹底解除安裝,請以 root 使用者的身分執行下列指令:
	- # sudo zypper remove filr-linux-desktop
	- # sudo zypper remove filr-linux-desktop-nautillus
	- ◆ # sudo rm -r /tmp/filr-installed
- **3** 若要重新安裝 Linux 用戶端,請以 root 使用者的身分執行下列指令:

sudo sh filrClient.sh --install

#### <span id="page-7-0"></span>**9.2.2** 無法啟動 **Linux Desktop** 應用程式

當您使用 GUI 來啟動 Filr Desktop 應用程式時,該應用程式可能不會啟動,而且介面中沒有顯示任何 訊息。之所以發生這種情況,是因為不論任何時候都只能開啟一個應用程式執行個體,而當時可能早 已開啟了一個。

**解決方式:** 在啟動新的應用程式執行個體之前,您必須先關閉現有的應用程式執行個體。

#### <span id="page-7-1"></span>**9.2.3** 使用 **VI** 編輯器編輯的檔案不會自動同步到 **Filr** 伺服器

當您使用 vi 編輯器編輯任何檔案時,該檔案不會自動同步到 Filr 伺服器。

解決方式: 在使用 vi 編輯器編輯任何檔案後,您必須以手動方式將該檔案同步到 Filr 伺服器。

#### <span id="page-7-2"></span>**9.2.4** 某些檔案類型不會顯示覆疊圖示

某些檔案不會顯示覆疊圖示。這包含:

- ◆ 副檔名為 .sql、.pcap、.png、.accdb、.aspx、.cer、.one 或 .pub 的檔案
- ◆ 沒有副檔名的檔案名稱

這是 Nautilus 的已知限制。

### <span id="page-7-3"></span>**9.2.5** 首次登入期間可能不會正確顯示 **Filr** 圖示

首次登入用戶端應用程式期間,通知區域中所顯示的 Filr 圖示會遭到截斷不過,當您重新啟動 Filr 或再次登入桌面時,圖示就會正確地顯示。

#### <span id="page-7-4"></span>**9.2.6** 對重新命名之資料夾的子資料夾所執行的作業不會自動同步

每次您對重新命名之資料夾的子資料夾執行作業時,都必須以手動方式同步這些檔案和資料夾。

#### <span id="page-7-5"></span>**9.2.7** 無法新增要將資料同步到電腦的網路資料夾

在您使用 Linux Desktop 應用程式手動設定要將資料同步到電腦的網路資料夾後,如果Filr 管理員停 用了將網路資料夾的資料同步到桌面電腦的功能,系統就會在下一個排定或手動的同步作業期間,從 電腦中移除已同步到電腦的網路資料夾資料。在 Filr 管理員啟用將網路資料夾的資料同步到桌面電腦 的功能後,如果您選擇重新新增要同步的網路資料夾,該網路資料夾不會成功新增。

解決方式: 請執行下列步驟,來重新新增要同步的網路資料夾:

- **1** 登出 Filr。
- **2** 在主目錄中刪除 .novellfilr 目錄。
- **3** 重新登入 Filr。

### <span id="page-8-0"></span>**9.3 Macintosh** 問題

下列問題適用於 Macintosh 平台:

- ◆ 第 9.3.1 節「將 Filr 應用程式檔案從 Mac 預設目錄 (/Applications) [移動時發生錯誤」](#page-8-1)(第 9 頁 [\)](#page-8-1)
- ◆ 第 9.3.2 節「Mac [電腦上可能無法顯示覆蓋圖示和內容功能表」](#page-8-2)(第 9 頁)
- 第 9.3.3 節「在 Mac [電腦上列出檔案可能需要一些時間」](#page-8-3)(第 9 頁)
- ◆ 第 9.3.4 節「Mac [電腦上的「我的最愛」中有多個](#page-8-4) Filr 圖示」(第 9 頁)
- ◆ 第 9.3.5 節 「在 Mac 電腦上的 Filr 位置中儲存相片庫時失敗 」 (第 10 頁)
- 第 9.3.6 節「在 Mac [電腦上瀏覽包含應用程式檔案的資料夾時會下載應用程式檔案」](#page-9-2)(第 10 頁)
- ◆ 第 9.3.7 節 「在 Mac 10.12 [電腦上按一下球形文字說明無法啟動與文字說明相關的動作」](#page-9-3)(第 10 [頁](#page-9-3))

#### <span id="page-8-1"></span>**9.3.1** 將 **Filr** 應用程式檔案從 **Mac** 預設目錄 **(/Applications)** 移動時發生錯誤

若將 Filr 應用程式檔案 (Filr.app) 從其預設安裝位置 /Applications 移出, 應用程式便無法正確運 作。

#### <span id="page-8-2"></span>**9.3.2 Mac** 電腦上可能無法顯示覆蓋圖示和內容功能表

在下列情況下,覆蓋圖示和內容功能表可能不會顯示:

- 當您升級至 Filr Desktop 用戶端後。
- ◆ 當您編輯使用者帳戶資訊或 Filr 儲存位置時。

解決方式: 重新啟動 Filr Desktop 用戶端。如果仍看不見覆蓋圖示,請執行下列其中一個動作:

- ◆ 開啟「系統偏好設定 」,取消選取「 Filr 」 > 「尋找工具 」 選項,接著重新加以選取。 然後,重新 啟動尋找工具。
- 將電腦重新開機。

#### <span id="page-8-3"></span>**9.3.3** 在 **Mac** 電腦上列出檔案可能需要一些時間

當您第一次在 Mac 電腦上瀏覽資料來時,您可能會遇到資料夾中檔案列表延遲的狀況。

解決方式: 按一下某些其他的 Filr 資料夾,然後再次按一下此資料夾。

#### <span id="page-8-4"></span>**9.3.4 Mac** 電腦上的「我的最愛」中有多個 **Filr** 圖示

當您在 Mac 電腦上安裝 Filr 時, 「我的最愛」中顯示多個 Filr 圖示。

**解決方式:** 不會出現功能缺失。登出電腦,然後再登入一次。

### <span id="page-9-1"></span>**9.3.5** 在 **Mac** 電腦上的 **Filr** 位置中儲存相片庫時失敗

在 Mac 電腦上,如果您使用相片應用程式建立相片庫,您無法在 Filr 位置中儲存相片庫。

#### <span id="page-9-2"></span>**9.3.6** 在 **Mac** 電腦上瀏覽包含應用程式檔案的資料夾時會下載應用程式檔案

如果您在 Mac 電腦上瀏覽包含 .app 檔案的資料夾,系統會自動下載該資料夾中的所有 .app 檔案。

#### <span id="page-9-3"></span>**9.3.7** 在 **Mac 10.12** 電腦上按一下球形文字說明無法啟動與文字說明相關的動作

如果您在 Mac 10.12 電腦上按一下球形文字說明,與文字說明相關的動作 (例如執行系統警示、同步 等待中的變更或啟動網頁) 無法執行。使用 Filr Desktop 主控台檢視關於文字說明的資訊並採取因應 動作。

### <span id="page-9-0"></span>**9.4 Windows** 問題

下列問題適用於 Windows 平台:

- ◆ 第 9.4.1 節「Windows 上的完整路徑超過 225 [個字元時,無法同步化檔案與資料夾」](#page-9-4)(第 10 頁)
- ◆ 第 9.4.2 節 「Windows 10 [電腦上沒有顯示系統警告通知」](#page-9-5)(第 10 頁)
- 第 9.4.3 [節「移動大檔案時顯示不正確的錯誤」](#page-9-6)(第 10 頁)
- ◆ 第 9.4.4 節「將線上 Windows 檔案或資料夾從 Filr 移動至非 Filr [區域時檔案會加以複製」](#page-10-1)(第 [11](#page-10-1) 頁)
- ◆ 第 9.4.5 節 「在 Windows 8.1 上使用 Metro 應用程式啟動檔案失敗 」 (第 11 頁)
- 第 9.4.6 [節「無法將離線檔案的屬性重設為預設設定」](#page-10-3)(第 11 頁)
- 第 9.4.7 [節「覆蓋狀態圖示錯將檔案與資料夾顯示為等待中」](#page-10-4)(第 11 頁)
- ◆ 第 9.4.8 節 「升級 Filr Desktop 應用程式版本後可能不會顯示覆蓋圖示 」 (第 11 頁)
- ◆ 第 9.4.9 節 「升級 Desktop 應用程式時 Windows [桌面可能會當機」](#page-10-5)(第 11 頁)

#### <span id="page-9-4"></span>**9.4.1 Windows** 上的完整路徑超過 **225** 個字元時,無法同步化檔案與資料夾

在 Windows 檔案系統上,當檔案或資料夾完整路徑超過 225 個字元時,檔案或資料夾無法與 Filr Desktop 應用程式同步化。

完整路徑包括路徑中所有的字元,例如 C:\Users\*username*\Filr\My Files\Meeting Notes 等。

#### <span id="page-9-5"></span>**9.4.2 Windows 10** 電腦上沒有顯示系統警告通知

在 Windows 10 電腦上,系統警告通知未顯示。但是,「系統警告」索引標籤中會顯示警告訊息。 解決方式: 重新啟動電腦。

#### <span id="page-9-6"></span>**9.4.3** 移動大檔案時顯示不正確的錯誤

當您將檔案大小大於 1 GB 的 Windows 檔案從一個 Filr 區域移到另一個 Filr 區域時,顯示不正確的 「拒絕存取」錯誤。忽略該訊息並按一下「取消」以關閉訊息。

### <span id="page-10-1"></span>**9.4.4** 將線上 **Windows** 檔案或資料夾從 **Filr** 移動至非 **Filr** 區域時檔案會加以複製

當您將線上 Windows 檔案或資料夾從 Filr 資料區域移動至非 Filr 資料區域時,檔案和資料夾會從來 源位置複製到目標位置。

#### <span id="page-10-2"></span>**9.4.5** 在 **Windows 8.1** 上使用 **Metro** 應用程式啟動檔案失敗

在Windows8.1電腦上,如果您在檔案上連按兩下,以預設應用程式啟動檔案,檔案啟動失敗。例如, 按兩下線上音樂或影片檔以使用 Xbox 播放程式播放時,檔案播放失敗。

解決方式: 使用常用應用程式啟動檔案。例如,使用常用的媒體播放程式,如 Windows Media Player,播放音樂或影片檔。

#### <span id="page-10-3"></span>**9.4.6** 無法將離線檔案的屬性重設為預設設定

如果您變更離線檔案的屬性,屬性即會設定。但是,檔案的內容對話方塊並沒有反映此變更。因此, 您無法將該屬性語的關層性。例如,如果您將檔案的屬性設為「唯讀」,檔案的內容對話方塊中 的「唯讀」選項並未被選取。因此,您無法重設此檔案的屬性。

#### <span id="page-10-4"></span>**9.4.7** 覆蓋狀態圖示錯將檔案與資料夾顯示為等待中

將檔案或資料夾移動或複製到 Windows 適用的 Filr Desktop 應用程式「與我共享」區域 Root 中時, 覆蓋狀態圖示錯將檔案與資料夾顯示為同步化等待中。不支援移動或複製檔案或資料夾至「與我共 享」區域的 Root,因此無法同步檔案或資料夾。如需哪些資料夾會同步的詳細資訊,請參閱 [Filr 3](https://www.novell.com/documentation/filr-3/) 文 [件網站上](https://www.novell.com/documentation/filr-3/)《Windows 版 Filr Desktop [應用程式指南》](https://www.novell.com/documentation/filr-3/filr-desktop/data/bookinfo.html)中的「*哪些資料夾會同步」*。

若要解決等待中狀態,請將等待中檔案或資料夾從「與我共享」區域 Root 中移除。

#### <span id="page-10-0"></span>**9.4.8** 升級 **Filr Desktop** 應用程式版本後可能不會顯示覆蓋圖示

如果在舊版執行時升級 Filr Desktop 應用程式,可能不會顯示覆蓋圖示。

解決方式: 重新啟動「檔案總管」。

### <span id="page-10-5"></span>**9.4.9** 升級 **Desktop** 應用程式時 **Windows** 桌面可能會當機

當您在 Windows 桌面上升級 Filr Desktop 應用程式時,用戶端安裝程式可能會當機。

解決方式: 請執行以下步驟:

- 1. 手動結束用戶端安裝程序:
	- a. 啟動「Windows 工作管理員」。
	- b. 以滑鼠右鍵按一下 msisexec.exe\*32 程序,然後按一下「結束處理程序樹狀目錄」。
- 2. 重新啟動電腦。
- 3. 重新啟動升級程序,並遵循系統提示來完成升級。

# **10** 法律聲明

#### **Copyright © 2018 Micro Focus** 和其關係企業之一。

如需法律聲明、商標、免責聲明、擔保聲明、出口與其他使用限制、美國政府限制的權利、專利政策 與 FIPS 法規遵循的相關資訊,請參閱 <https://www.microfocus.com/about/legal/>。